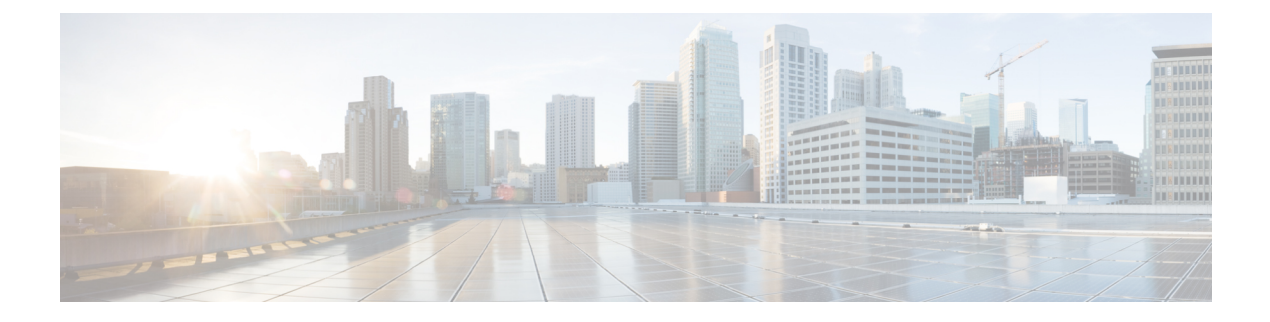

# **Remote Monitoring**

- Remote [Monitoring](#page-0-0) Overview, page 1
- [Access](#page-1-0) Web Page for Phone, page 2
- Cisco Unified IP Phone Web Page [Information,](#page-1-1) page 2
- Control Web Page [Access,](#page-2-0) page 3
- Cisco Unified IP Phone and HTTP or HTTPS [Protocols,](#page-3-0) page 4
- Device [Information](#page-3-1) Area, page 4
- Network [Configuration](#page-4-0) Area, page 5
- Network [Statistics](#page-9-0) Area, page 10
- [Device](#page-12-0) Logs Area, page 13
- [Streaming](#page-12-1) Statistics, page 13

## <span id="page-0-0"></span>**Remote Monitoring Overview**

Each Cisco Unified IP Phone has a web page from which you can view a variety of information about the phone, including:

- Device information
- Network configuration information
- Network statistics
- Device logs
- Streaming statistics

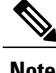

**Note** The Cisco Unified IP Phone does not support web access on its IPv6 address.

This chapter describes the information that you can obtain from the phone web page. You can use this information to remotely monitor the operation of a phone and to assist with troubleshooting.

You can also obtain much of this information directly from a phone. For more information, see [Model](P747_BK_W06BD6D9_00_adminguide_7945-7965-7970-7971-7975_chapter_0111.pdf#unique_16) [Information,](P747_BK_W06BD6D9_00_adminguide_7945-7965-7970-7971-7975_chapter_0111.pdf#unique_16) Status, and Statistics.

For more information about troubleshooting the Cisco Unified IP Phone, see [Troubleshooting](P747_BK_W06BD6D9_00_adminguide_7945-7965-7970-7971-7975_chapter_01001.pdf#unique_18) and Maintenance.

### <span id="page-1-0"></span>**Access Web Page for Phone**

To access the web page for a Cisco Unified IP Phone, perform these steps.

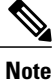

If you cannot access the web page, it may be disabled. See [Control](#page-2-0) Web Page Access, on page 3 for more information.

#### **Procedure**

- **Step 1** Obtain the IP address of the Cisco Unified IP Phone by using one of these methods:
	- a) Search for the phone in Cisco Unified Communications Manager by choosing **Device** > **Phone**. Phones registered with Cisco Unified Communications Manager display the IP address at the top of the Phone Configuration window.
	- b) On the phone, pressthe**Settings** button, choose **Network Configuration**, and then scroll to the IP Address option.
- **Step 2** Open a web browser and enter the following URL, where *IP\_address* is the IP address of the Cisco Unified IP Phone:

http://<IP\_address> or https://<IP\_address> (depending on the protocol supported by the Cisco Unified IP Phone)

# <span id="page-1-1"></span>**Cisco Unified IP Phone Web Page Information**

The web page for a Cisco Unified IP Phone includes these hyperlinks:

- Device Information: Displays device settings and related information for the phone.
- Network Configuration: Displays network configuration information and information about other phone settings.
- Network Statistics: Includes the following hyperlinks, which provide information about network traffic:
	- ◦Ethernet Information: Displays information about Ethernet traffic.
	- ◦Access: Displays information about network traffic to and from the PC port on the phone.
	- ◦Network: Displays information about network traffic to and from the network port on the phone.
- Device Logs: Includes the following hyperlinks, which provide information that you can use for troubleshooting:
	- Console Logs: Includes hyperlinks to individual log files.
- Core Dumps: Includes hyperlinks to individual dump files.
- Status Messages
- Debug Display: Displays messages that might be useful to the Cisco TAC if you require assistance with troubleshooting.
- Streaming Statistics: Includes the **Stream 1**, **Stream 2**, **Stream 3**, **Stream 4** , and **Stream 5** hyperlinks, which display a variety of streaming statistics.

#### **Related Topics**

Device [Information](#page-3-1) Area, on page 4 Network [Configuration](#page-4-0) Area, on page 5 Network [Statistics](#page-9-0) Area, on page 10 [Device](#page-12-0) Logs Area, on page 13 [Streaming](#page-12-1) Statistics, on page 13

### <span id="page-2-0"></span>**Control Web Page Access**

For security purposes, you may choose to prevent access to the web pages for a phone. If you do so, you will prevent access to the web pages that are described in this chapter and to the Cisco Unified Communications Manager User Options web pages.

You can enable or disable access to the web pages for an individual phone, a group of phones, or to all phones in the system.

To enable or disable access to the web pages for all phones on the system, choose **System** > **Enterprise Parameters** and select Enabled or Disabled from the Web Access drop-down menu.

To enable or disable access to the web pages for a group of phones, choose **Device** > **Device Settings** > **Common Phone Profile** to create a new phone profile or to update an existing phone profile, select Enabled or Disabled from the Web Access drop-down menu and select the common phone profile when you configure your phone.

To enable or disable access to the web pages for a phone, follow these steps from Cisco Unified Communications Manager Administration.

### **Procedure**

- **Step 1** Choose **Device** > **Phone**.
- **Step 2** Specify the criteria to find the phone and click **Find**, or click **Find** to display a list of all phones.
- **Step 3** Click the device name to open the Phone Configuration window for the device.
- **Step 4** Scroll down to the Product Specific Configuration section. From the Web Access drop-down list box, choose **Disabled** if you want to disable the phone and choose **Enabled** if you want to enable the phone.
- **Step 5** Click **Update**.
	- Some features, such as Cisco Quality Report Tool, do not function properly without access to the phone web pages. Disabling web access also affects any serviceability application that relies on web access, such as CiscoWorks. **Note**

# <span id="page-3-0"></span>**Cisco Unified IP Phone and HTTP or HTTPS Protocols**

The Cisco Unified IP Phone can be configured to use:

- HTTPS protocol only
- HTTP or HTTPS protocols

If your Cisco Unified IP Phone is configured to use the HTTP or HTTPS protocols, use **http://**<IP\_address> or **https://**<IP address> for phone web access.

If your Cisco Unified IP Phone is configured to use only HTTPS protocol, use **https://**<IP\_address> for phone web access.

# <span id="page-3-1"></span>**Device Information Area**

The Device Information area on a phone web page displays device settings and related information for the phone. The following table describes these items.

To display the Device Information area, access the web page for the phone as described in [Access](#page-1-0) Web Page for [Phone,](#page-1-0) on page 2, and then click the **Device Information** hyperlink.

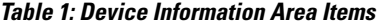

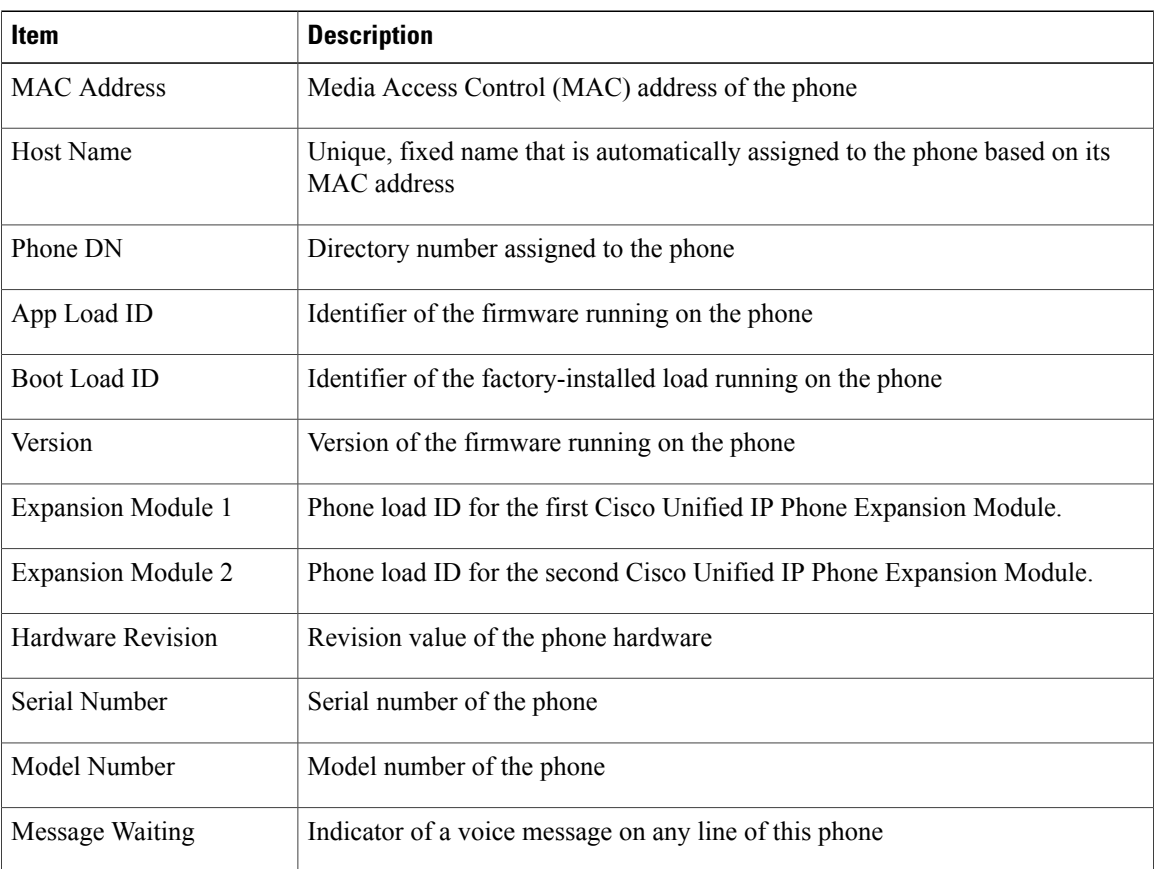

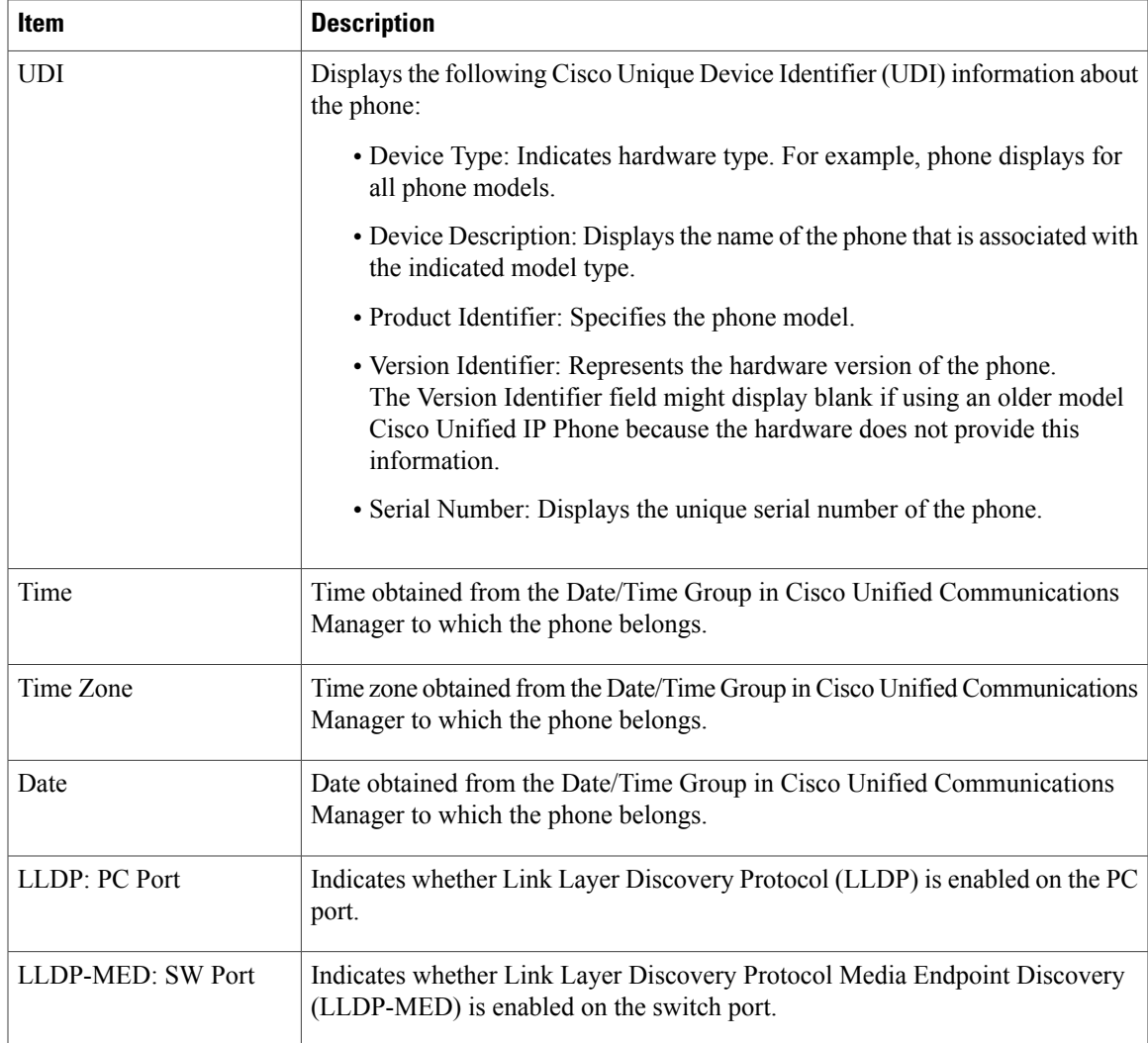

# <span id="page-4-0"></span>**Network Configuration Area**

Г

The Network Configuration area on a phone web page displays network configuration information and information about other phone settings. The following table describes this information.

You can view and set many of these items from the Network Configuration Menu and the Device Configuration Menu on the Cisco Unified IP Phone. For more information, see Features, [Templates,](P747_BK_W06BD6D9_00_adminguide_7945-7965-7970-7971-7975_chapter_0101.pdf#unique_14) Services, and Users.

To display the Network Configuration area, access the web page for the phone as described in the [Access](#page-1-0) Web Page for [Phone,](#page-1-0) on page 2, and then click the **Network Configuration** hyperlink.

 $\mathbf I$ 

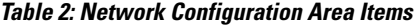

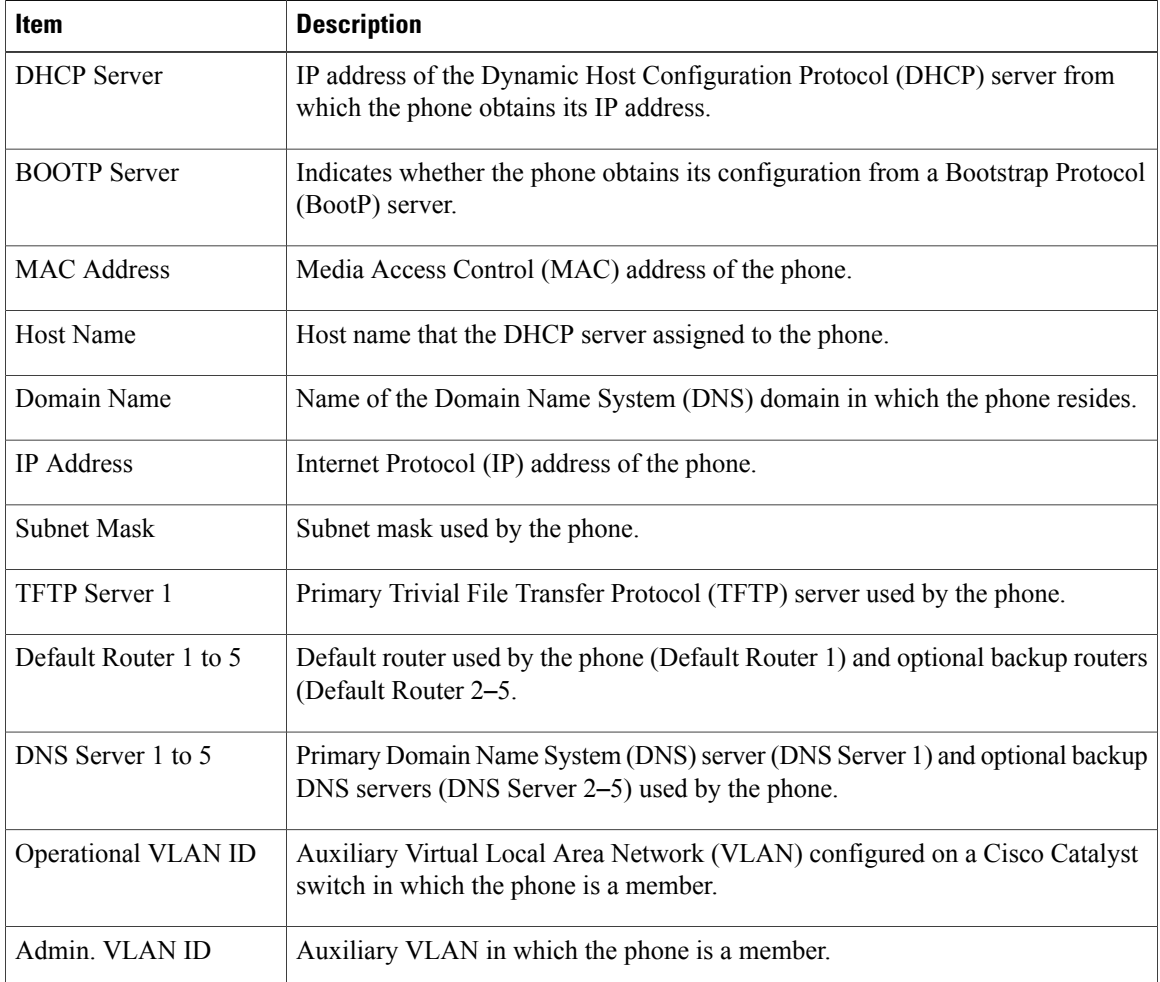

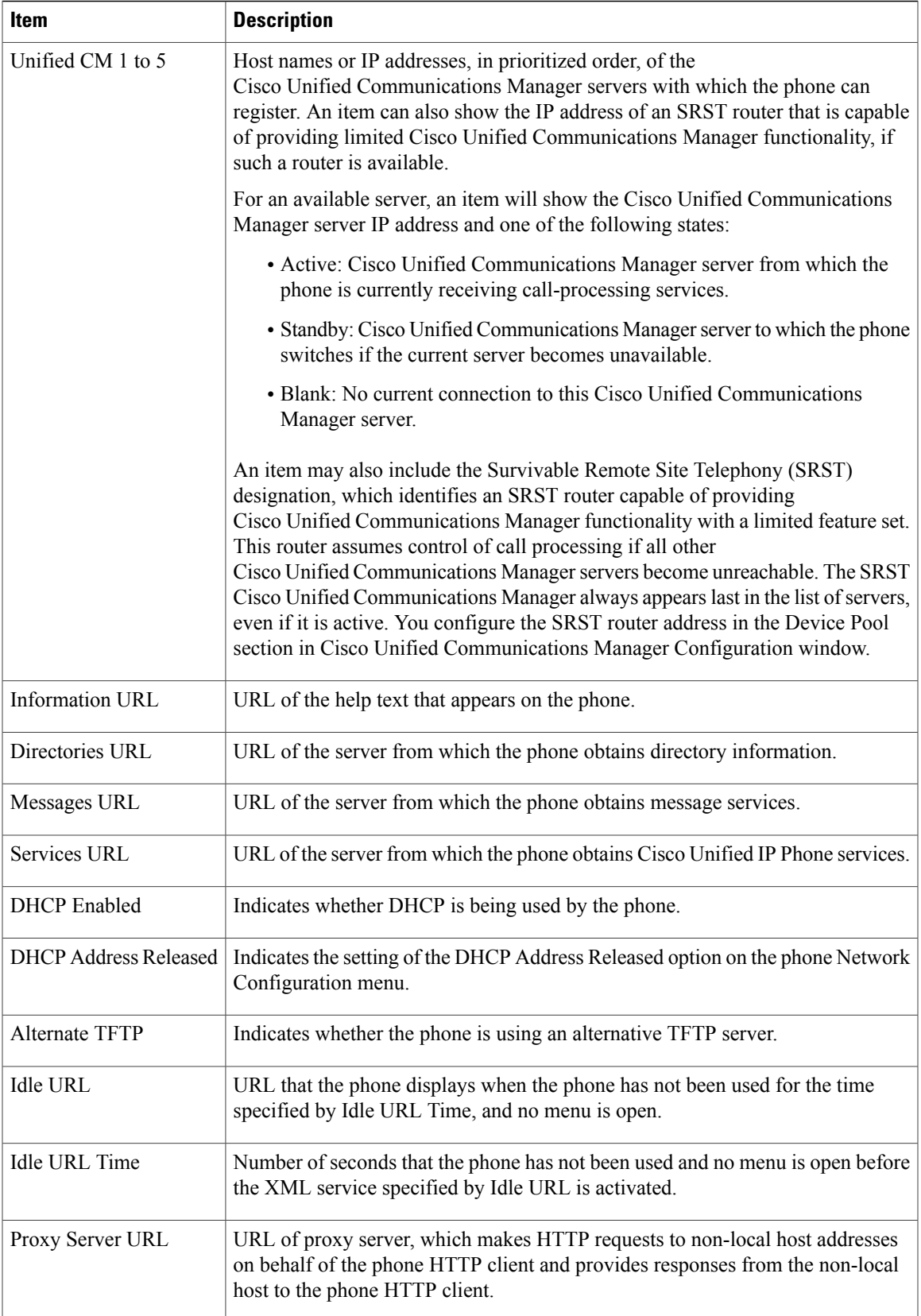

T

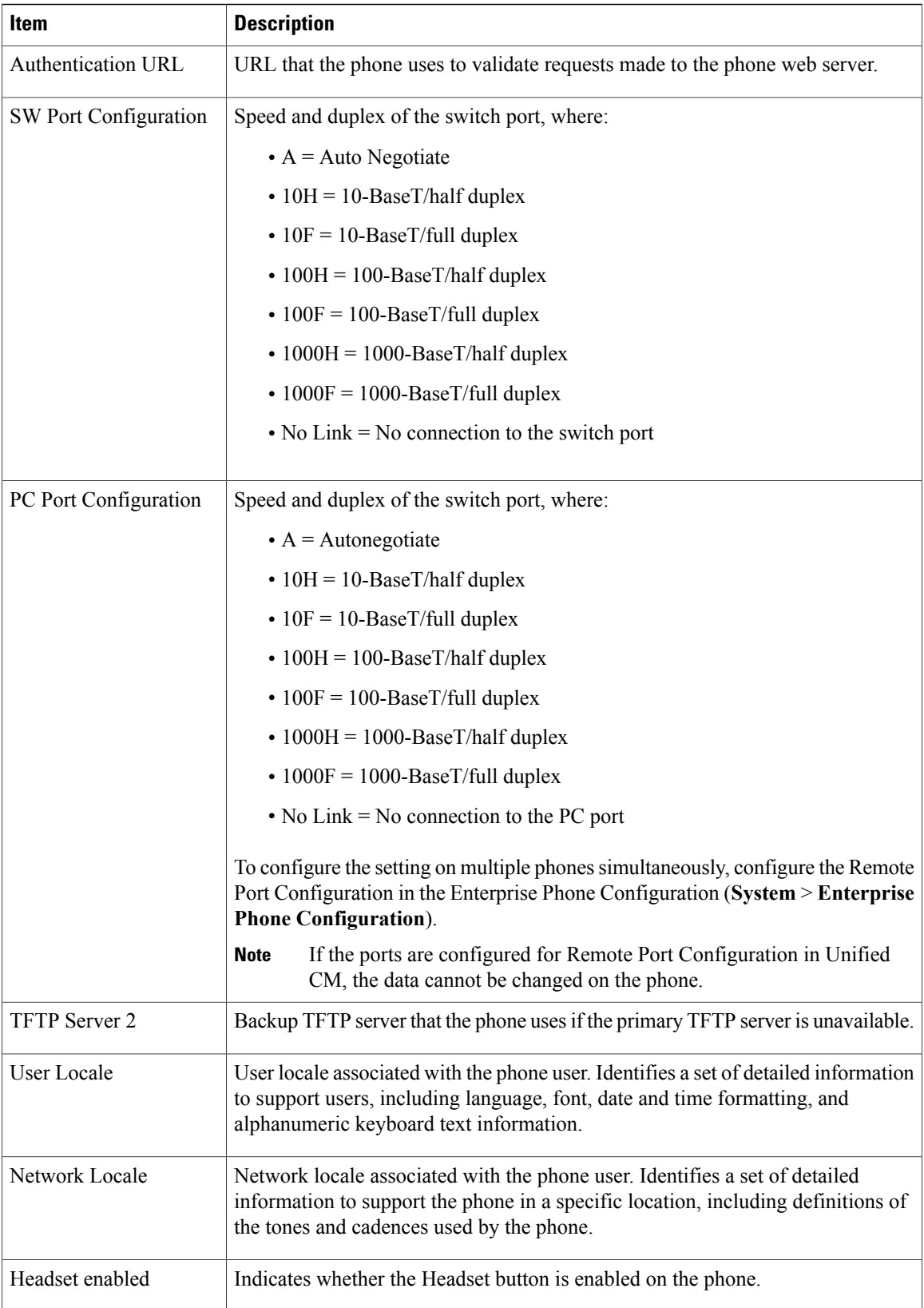

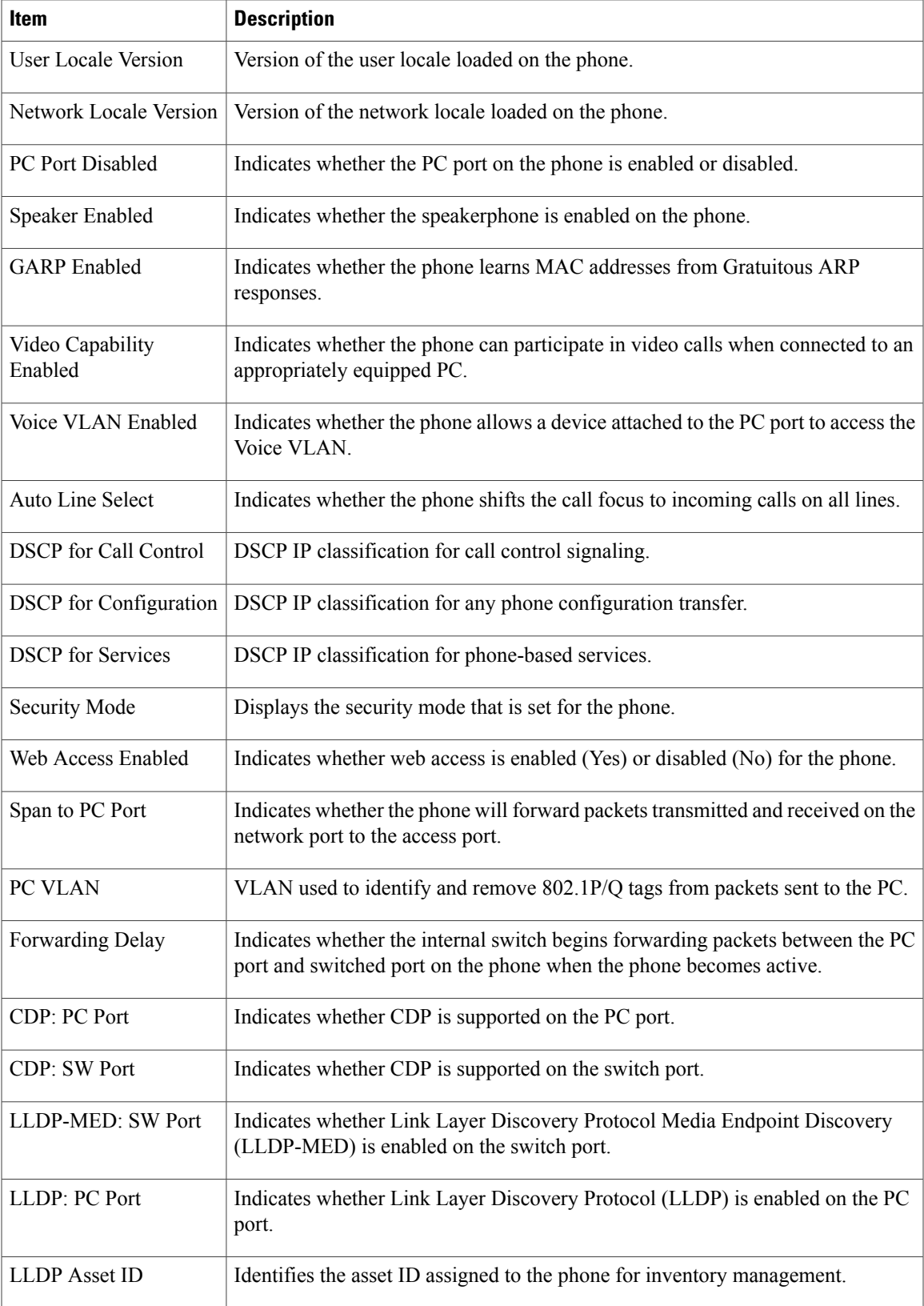

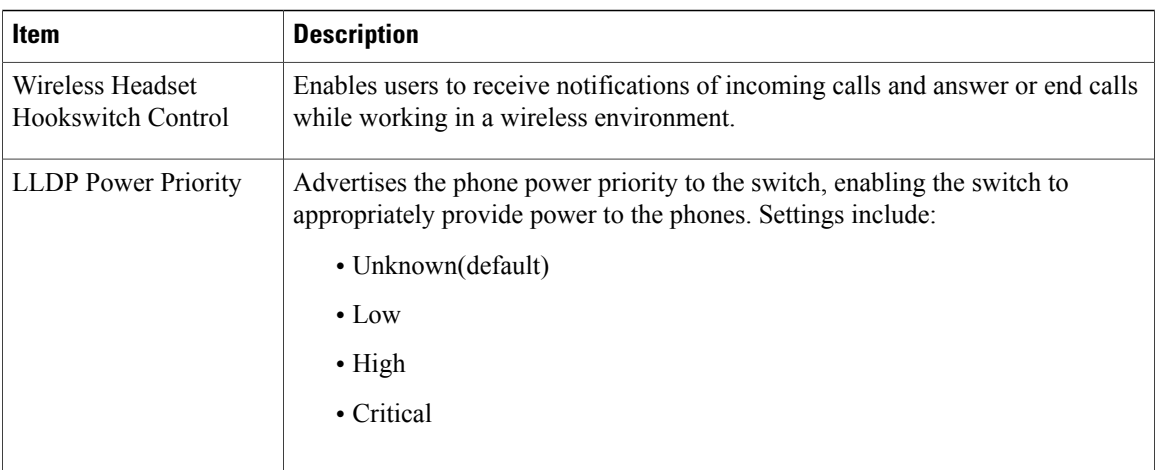

# <span id="page-9-0"></span>**Network Statistics Area**

These network statistics areas on a phone web page provide information about network traffic on the phone:

- Ethernet Information area: Displays information about Ethernet traffic.
- Access area: Displays information about network traffic to and from the PC port on the phone.
- Network area: Displays information about network traffic to and from the network port on the phone.

To display a network statistics area, access the web page for the phone as described in [Access](#page-1-0) Web Page for [Phone,](#page-1-0) on page 2, and then click the **Ethernet Information**, **Access**, or **Network** hyperlink.

### **Related Topics**

Ethernet [Information](#page-9-1) Area, on page 10 Access and [Network](#page-10-0) Areas, on page 11

### <span id="page-9-1"></span>**Ethernet Information Area**

### **Table 3: Ethernet Information Area Items**

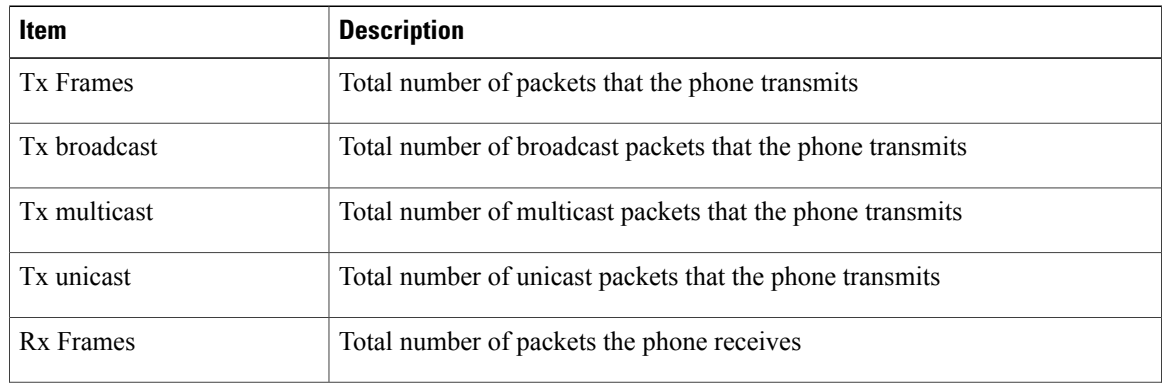

 $\mathbf I$ 

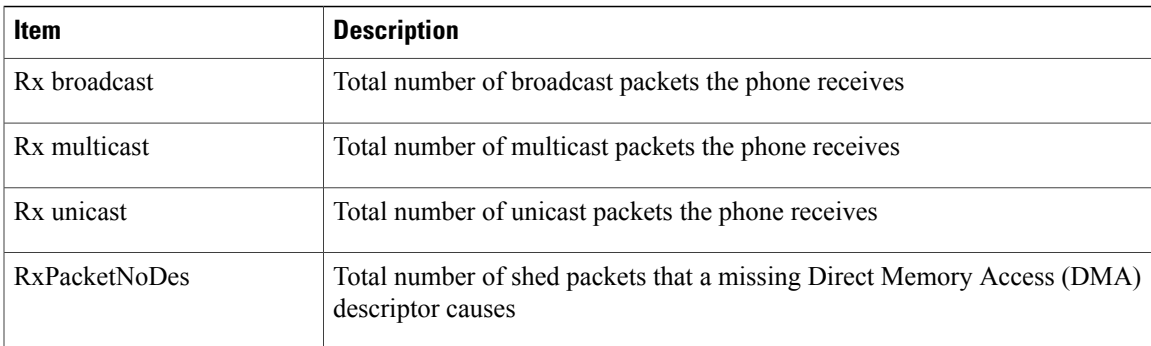

### <span id="page-10-0"></span>**Access and Network Areas**

### **Table 4: Access Area and Network Area Items**

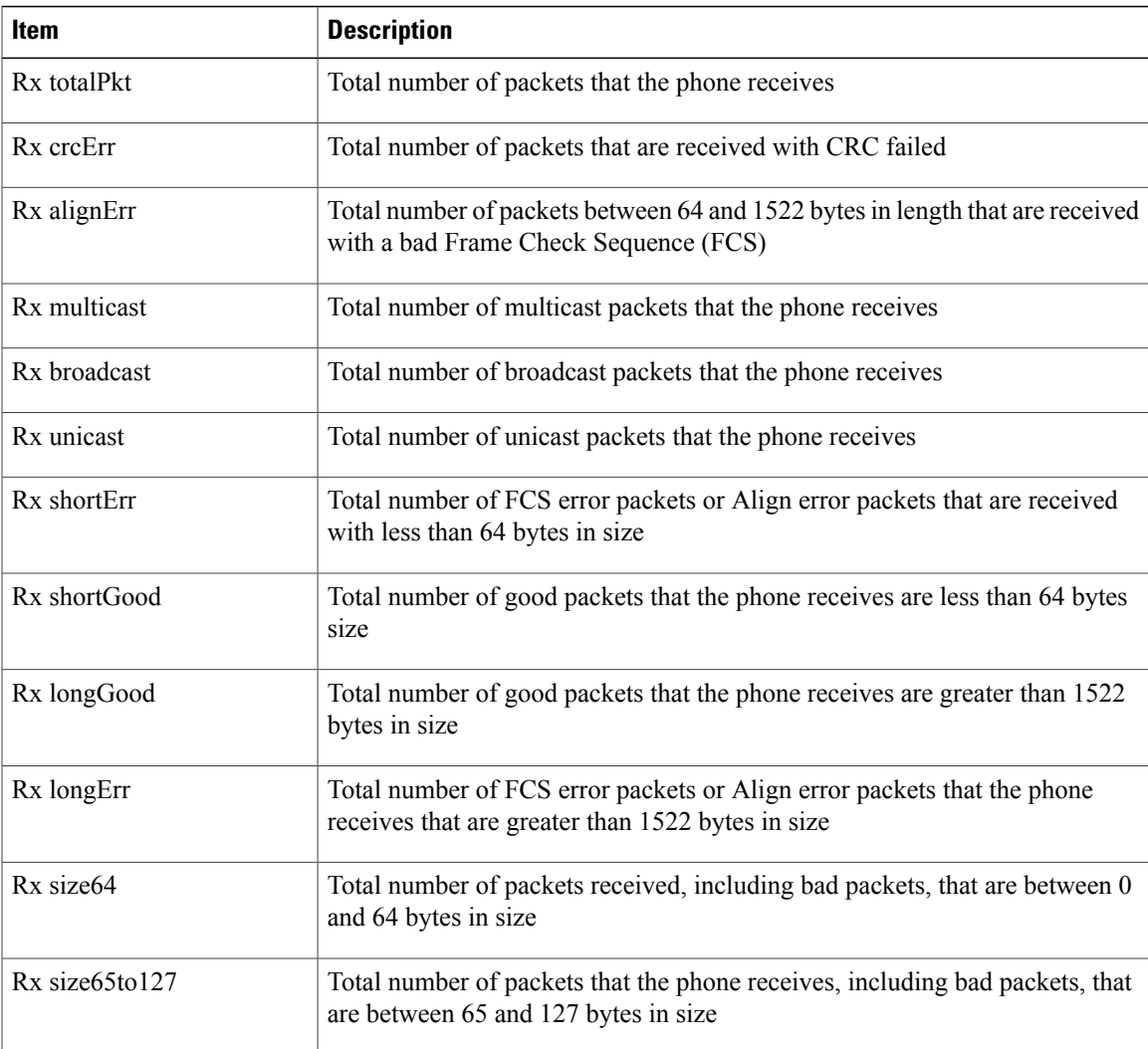

T

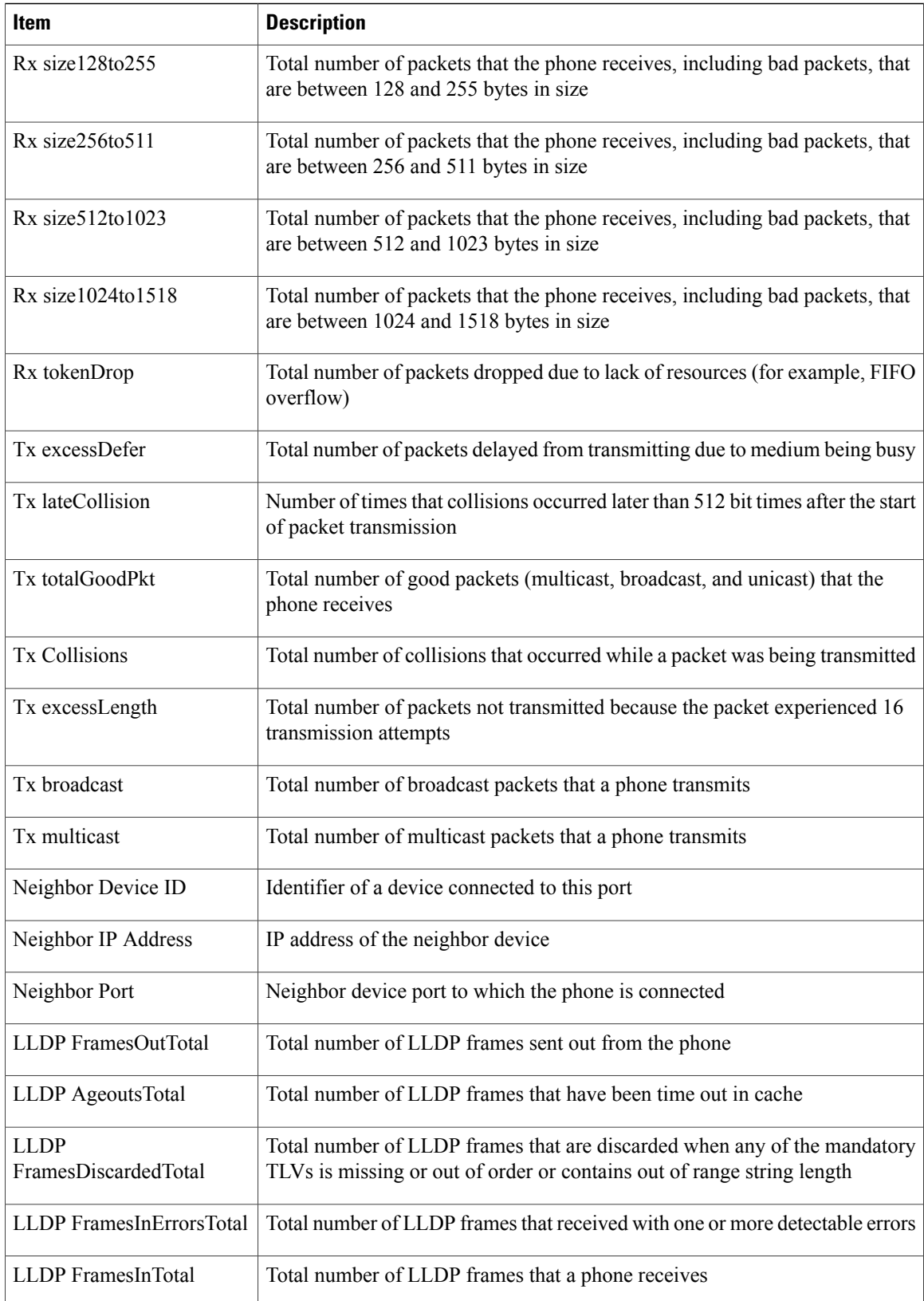

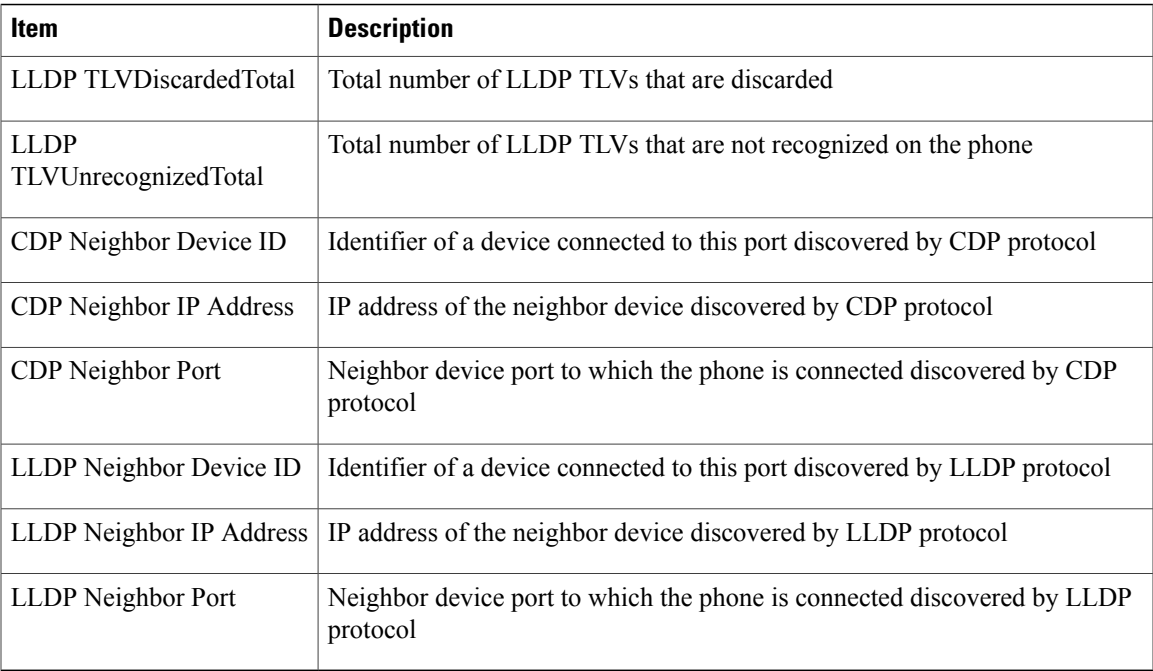

### <span id="page-12-0"></span>**Device Logs Area**

The Device Logs area on a phone web page provides information that you can use to help monitor and troubleshoot the phone.

- Console Logs: Includes hyperlinks to individual log files. The console log files include debug and error messages received on the phone.
- Core Dumps: Includes hyperlinks to individual dump files.
- Status Messages area: Displays up to the 10 most recent status messages that the phone has generated since it was last powered up. You can also see this information from the Status Messages screen on the phone. Status [Messages](P747_BK_W06BD6D9_00_adminguide_7945-7965-7970-7971-7975_chapter_0111.pdf#unique_230) Screen describes the status messages that can appear.

To display the Status Messages, access the web page for the phone as described in [Access](#page-1-0) Web Page for [Phone](#page-1-0), on page 2, and then click the **Status Messages** hyperlink.

• Debug Display area: Displays debug messagesthat might be useful to Cisco TAC if you require assistance with troubleshooting.

### <span id="page-12-1"></span>**Streaming Statistics**

A Cisco Unified IP Phone can stream information to and from up to three devices simultaneously. A phone streams information when it is on a call or running a service that sends or receives audio or data.

The streaming statistics areas on a phone web page provide information about the streams. Most calls use only one stream (Stream 1), but some calls use two or three stream. For example, a barged call uses Stream 1 and Stream 2.

I

To display a Streaming Statistics area, access the web page for the phone as described in [Access](#page-1-0) Web Page for [Phone,](#page-1-0) on page 2, and then click the **Stream 1**, the **Stream 2**, or the **Stream 3** hyperlink (Cisco Unified IP Phones 7975G, 7965G, and 7945G also include **Stream 4** and **Stream 5** hyperlinks).

The following table describes the items in the Streaming Statistics areas.

**Table 5: Streaming Statistics Area Items**

| Item                                  | <b>Description</b>                                                                                                    |
|---------------------------------------|----------------------------------------------------------------------------------------------------|
| <b>Remote Address</b>                 | IP address and UDP port of the destination of the stream.                                                                                                    |
| <b>Local Address</b>                  | IP address and UPD port of the phone.                                                                                                    |
| <b>Start Time</b>                     | Internal time stamp indicating when Cisco Unified Communications<br>Manager requested that the phone start transmitting packets.                                                                                                    |
| <b>Stream Status</b>                  | Indication of whether streaming is active.                                                                                                    |
| <b>Host Name</b>                      | Unique, fixed name that is automatically assigned to the phone based on<br>its MAC address.                                                                                                    |
| <b>Sender Packets</b>                 | Total number of RTP data packets transmitted by the phone since starting<br>this connection. The value is 0 if the connection is set to receive only<br>mode.                                                                                                    |
| <b>Sender Octets</b>                  | Total number of payload octets transmitted in RTP data packets by the<br>phone since starting this connection. The value is 0 if the connection is<br>set to receive only mode.                                                                                                    |
| Sender Codec                          | Type of audio encoding used for the transmitted stream.                                                                                                    |
| Sender Reports Sent<br>(See Note)     | Number of times the RTCP Sender Reports have been sent.                                                                                                    |
| Sender Report Time Sent<br>(See Note) | Internal time stamp indicating when a RTCP Sender Report was sent.                                                                                                    |
| <b>Revr Lost Packets</b>              | Total number of RTP data packets that have been lost since starting<br>receiving data on this connection. Defined as the number of expected<br>packets less the number of packets actually received, where the number<br>of received packets includes any that are late or duplicate. The value<br>displays as 0 if the connection was set to send-only mode. |
| Avg Jitter                            | Estimate of mean deviation of the RTP data packet inter-arrival time,<br>measured in milliseconds. The value displays as 0 if the connection was<br>set to send-only mode.                                                                                                    |
| <b>Revr Codec</b>                     | Type of audio encoding used for the received stream.                                                                                                    |

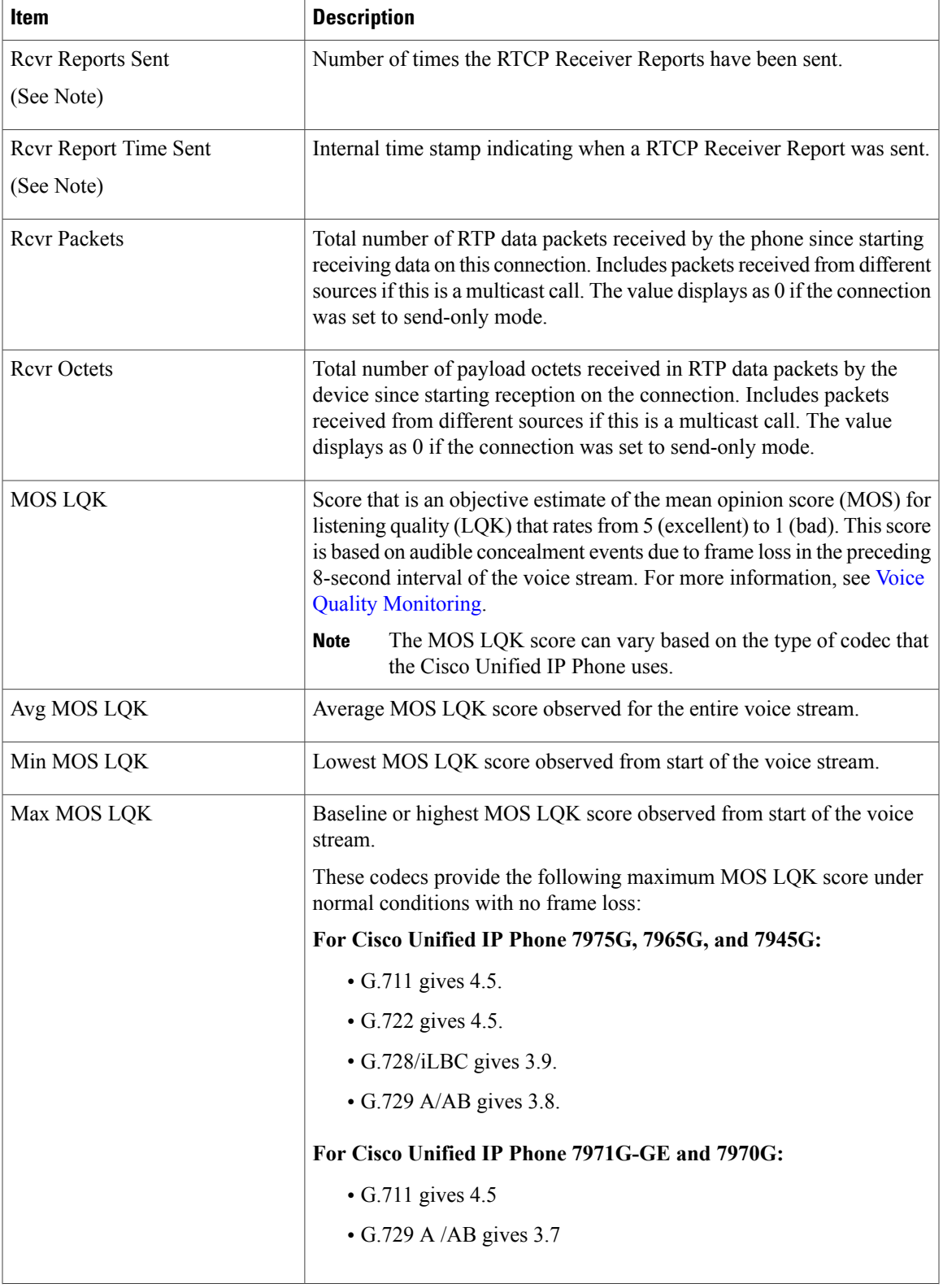

 $\mathbf I$ 

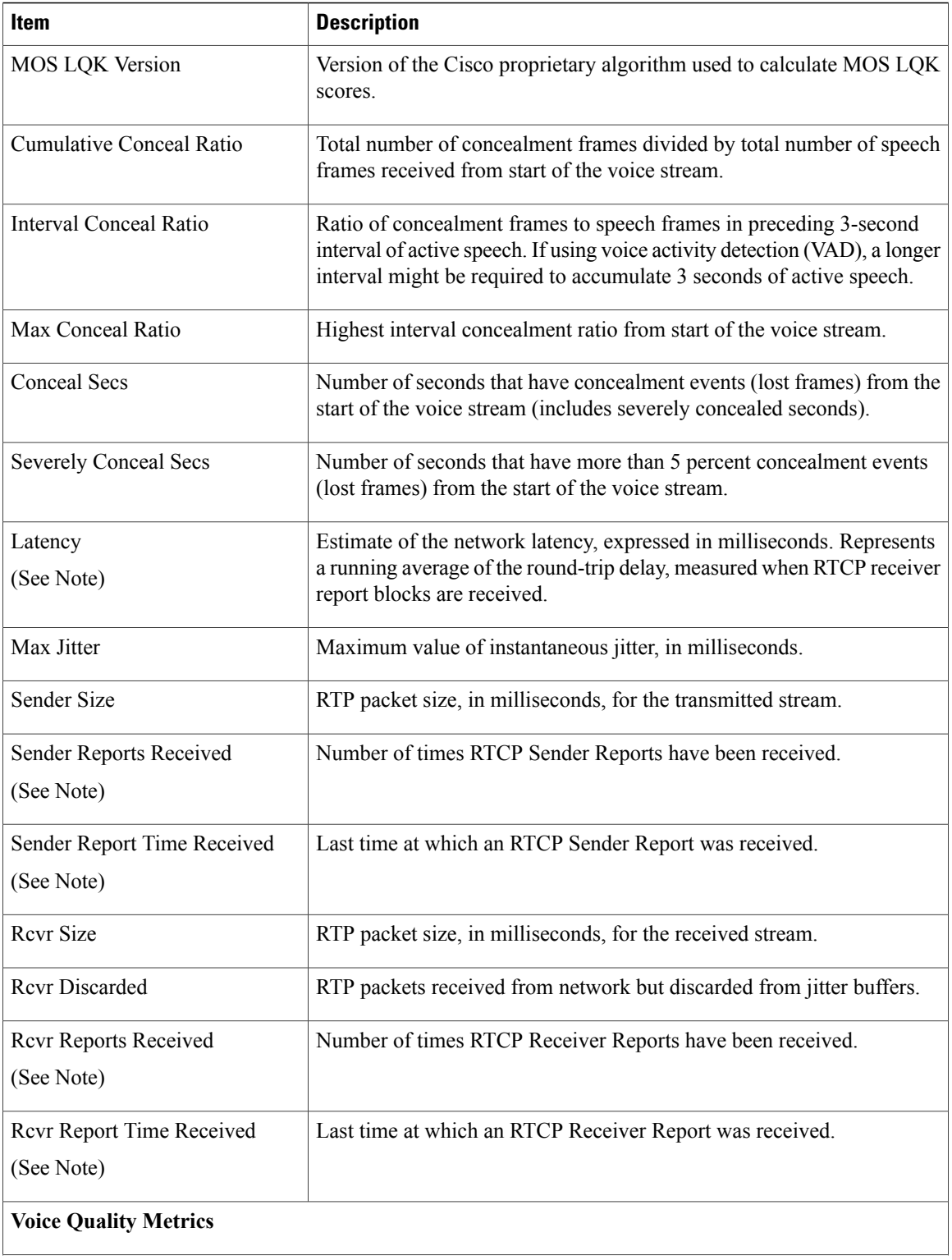

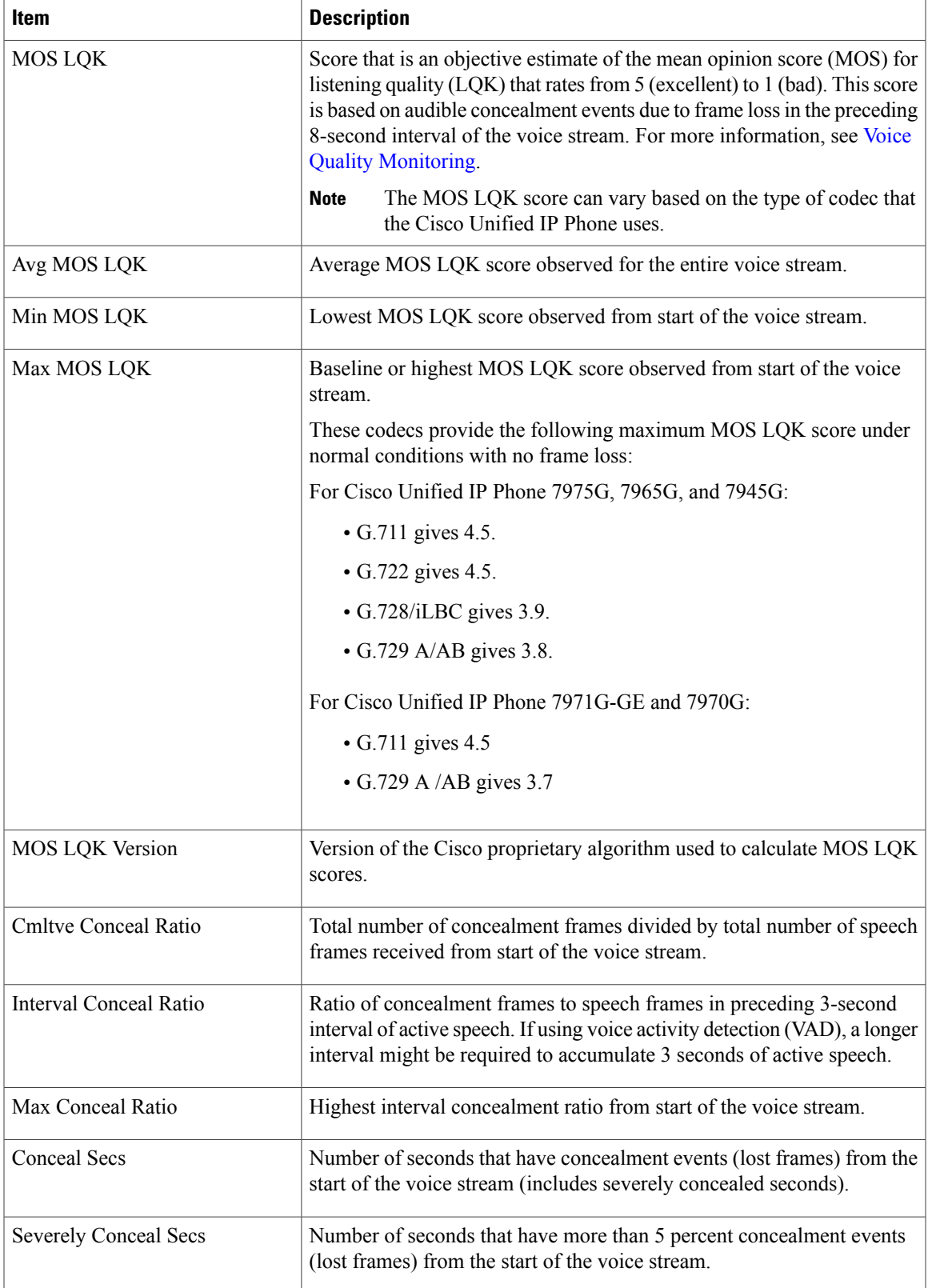

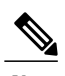

**Note** When the RTP Control Protocol is disabled, no data generates for this field and thus displays as 0.

### **Related Topics**

Cisco Unified IP Phone Settings Features, Templates, Services, and Users Call Statistics Screen Voice Quality Monitoring